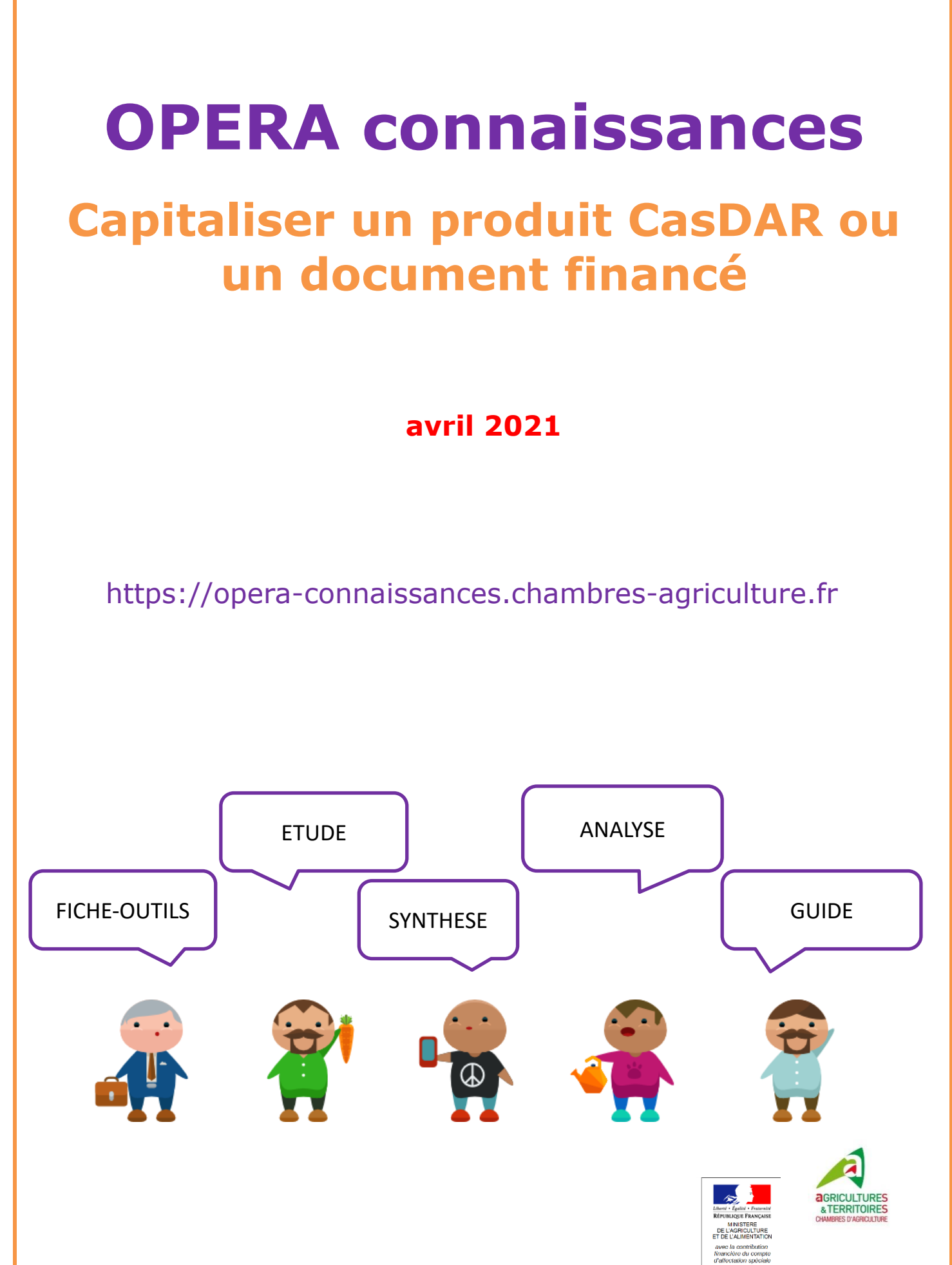

Conception : APCA/SIRCA/Service OWI – 2018 – maj DNSI/APP/COM : avril 2021

## <span id="page-1-0"></span>**SOMMAIRE**

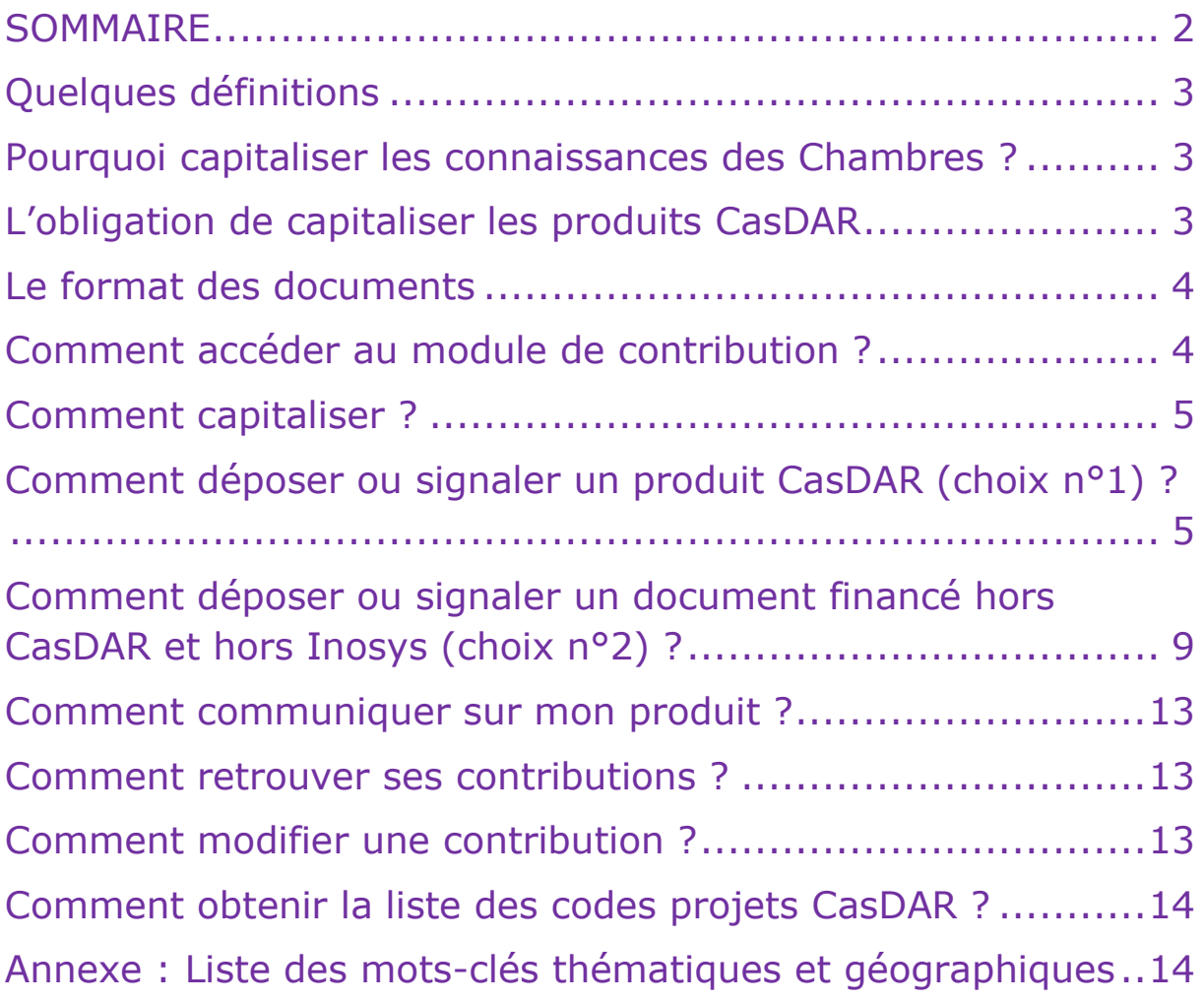

# <span id="page-2-0"></span>**Quelques définitions**

**OPERA connaissances** est l'**outil interne de capitalisation et de recherche** des documents produits par le réseau Chambres.

OPERA connaissances a pour vocation de regrouper en un moteur de recherche les publications des Chambres (documents diffusables au grand public) et leurs documents internes (documents réservés au réseau).

OPERA connaissances met à disposition des salariés un **module de contribution** permettant de déposer ces documents.

Le module de contribution permet de déposer un document numérique, qui sera relié à une **notice descriptive**. Celle-ci permet de décrire le contenu intellectuel du document.

## <span id="page-2-1"></span>**Pourquoi capitaliser les connaissances des Chambres ?**

- Partager mes documents avec le réseau
- Valoriser mon savoir-faire
- Disposer d'indicateurs de production
- Accroître la visibilité des travaux des Chambres

## <span id="page-2-2"></span>**L'obligation de capitaliser les produits CasDAR**

Les conventions annuelles CasDAR liant les Chambres et le Ministère de l'agriculture, dans son article 10, demandent aux Chambres d'agriculture de capitaliser et diffuser les documents réalisés dans le cadre de projets relevant des Programmes Régionaux de Développement Agricole et Rural (PRDAR). Ces documents sont appelés **Produits CasDAR**.

#### **OPERA connaissances a été retenu comme moyen de capitalisation des produits CasDAR.**

Chaque produit doit porter le logo du CasDAR ou la mention « **Avec la contribution financière du CasDAR** » accompagnée du logo du Ministère de l'Agriculture.

Tout livrable n'est pas forcément un produit :

- le produit peut être réutilisable par un tiers, il apporte une **valeur ajoutée,**  contrairement au livrable.
- c'est une **publication aboutie**, mise en forme et finalisée : les rapports intermédiaires ne sont donc pas des produits à capitaliser.
- **ce n'est pas un** justificatif de temps passé. Ainsi, ne sont pas des produits les : comptes-rendus de réunion, réponses à une enquête, présentations Powerpoint sommaires, documents préparatoires, notes au réseau, etc.

<span id="page-2-3"></span>**N'hésitez pas à consulter le « [Documents d'accompagnement à la](https://opera-connaissances.chambres-agriculture.fr/index.php?lvl=notice_display&id=219261&ticket=ST-1610115-Y3Y3nIEvhWWzP6ky26bb-casmaster)  [capitalisation des produits CasDAR et des documents financés dans](https://opera-connaissances.chambres-agriculture.fr/index.php?lvl=notice_display&id=219261&ticket=ST-1610115-Y3Y3nIEvhWWzP6ky26bb-casmaster)  [OPERA connaissances](https://opera-connaissances.chambres-agriculture.fr/index.php?lvl=notice_display&id=219261&ticket=ST-1610115-Y3Y3nIEvhWWzP6ky26bb-casmaster)**»

## **Le format des documents**

Les documents déposés doivent être de préférence des documents non modifiables, type PDF.

#### <span id="page-3-0"></span>**Comment accéder au module de contribution ?**

 Depuis OPERA portail, menu *Outils en ligne* : cliquer sur OPERA connaissances [\(https://opera-connaissances.chambres-agriculture.fr/\)](https://opera-connaissances.chambres-agriculture.fr/)

#### Déposer un document

Vos trois principaux modules de contribution :

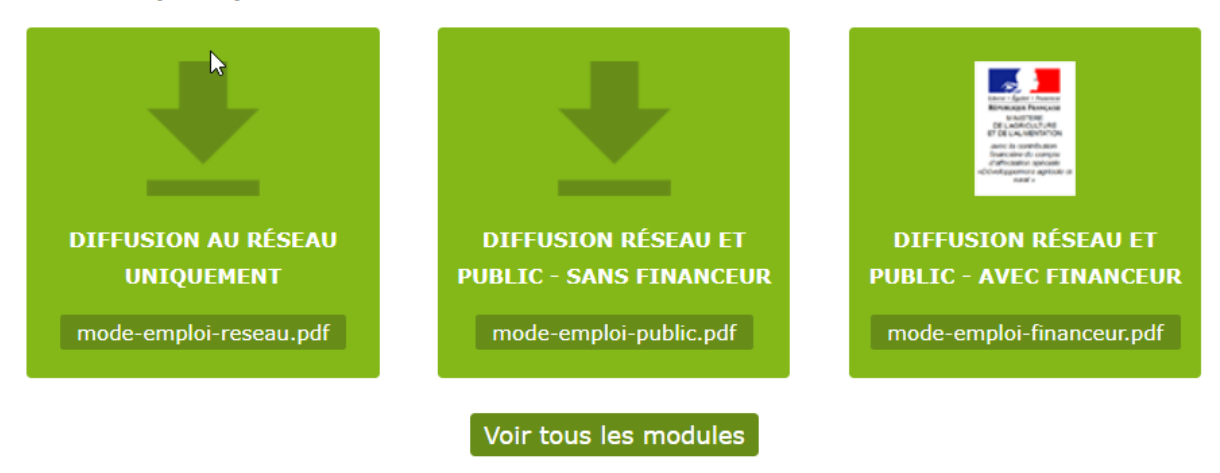

Cliquer sur le module **Diffusion réseau et public – avec financeur**.

**A noter : les autres formulaires font l'objet d'un guide spécifique. Demandez-le à votre relais local OPERA.**

*Remarque : Un autre accès aux modules est possible de la page d'accueil :*

 Cliquer sur « Mes contributions », dans le menu du haut horizontal, à gauche de l'écran

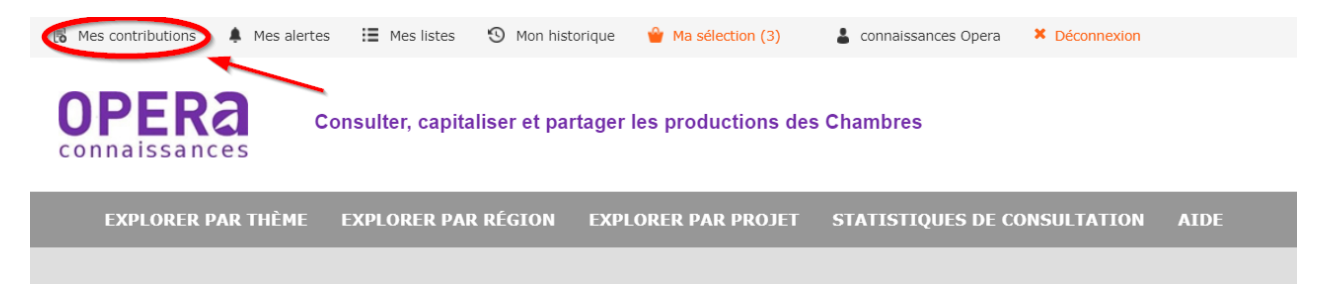

- Vous arrivez sur une page qui liste toutes vos contributions
- Cliquer sur « Nouvelle contribution » :

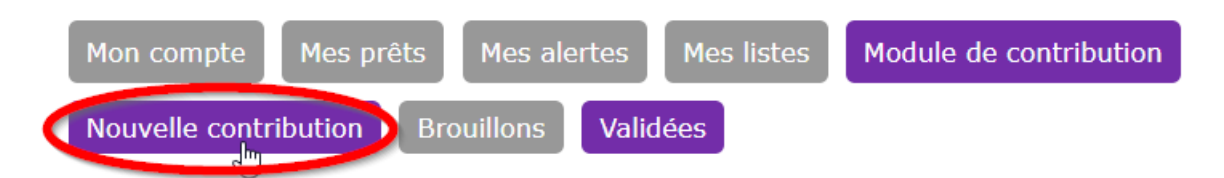

La page qui s'affiche propose plusieurs blocs, cliquer sur le bloc ci-dessous :

Capitaliser un document financé par le CasDAR, un autre financement français ou européen

Cette capitalisation permettra de justifier les crédits alloués.

## <span id="page-4-0"></span>**Comment capitaliser ?**

Vous avez **le choix** entre deux formulaires **:** 

Nouvelle contribution Capitaliser un document financé par le CasDAR, un autre financement français ou européen

Déposer ou signaler un produit CasDAR

Déposer ou signaler un document financé hors CasDAR et hors Inosys

- o **Déposer ou signaler un produit CasDAR** : vous allez stocker un document financé Casdar (guide, brochure, diaporama, article, etc) dans OPERA connaissances.
- o **Déposer ou signaler un document financé hors CasDAR et hors Inosys** : vous allez stocker un document (guide, brochure, diaporama, article, etc) ou signaler un lien vers une ressource multimédia hébergée sur une plateforme externe (Plateforme vidéo des Chambres, Youtube, etc) ayant un autre financement français ou européen.

**Plus votre document sera décrit précisément, plus il ressortira facilement dans les résultats de recherche d'OPERA connaissances et de la future plateforme de R&D agricole.**

## <span id="page-4-1"></span>**Comment déposer ou signaler un produit CasDAR (choix n°1) ?**

*Les champs avec \* sont obligatoires.*

## **Renseigner la notice descriptive :**

Nouvelle contribution / Capitaliser un document financé par le CasDAR, un autre financement français ou européen / Déposer ou signaler un produit CasDAR

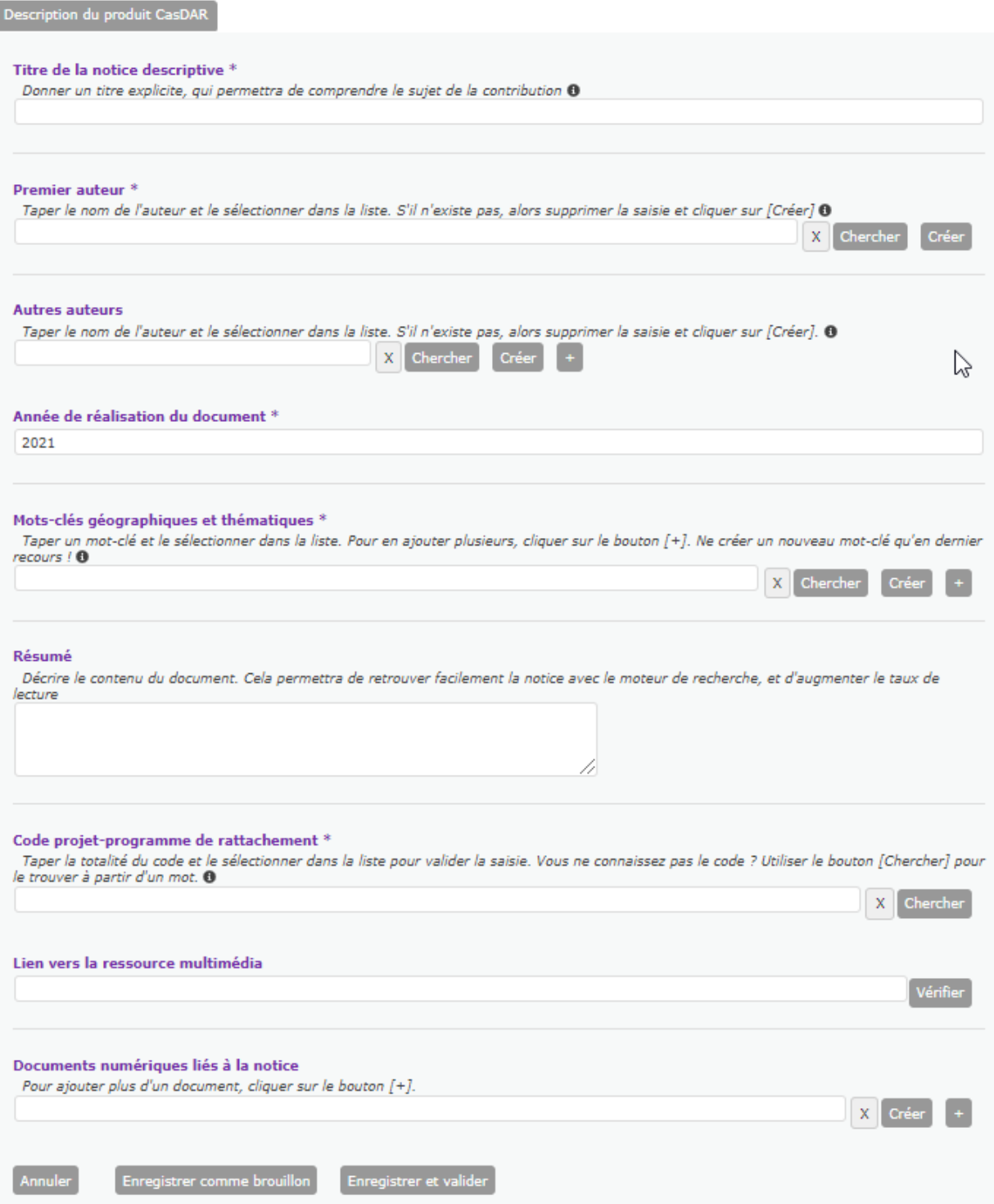

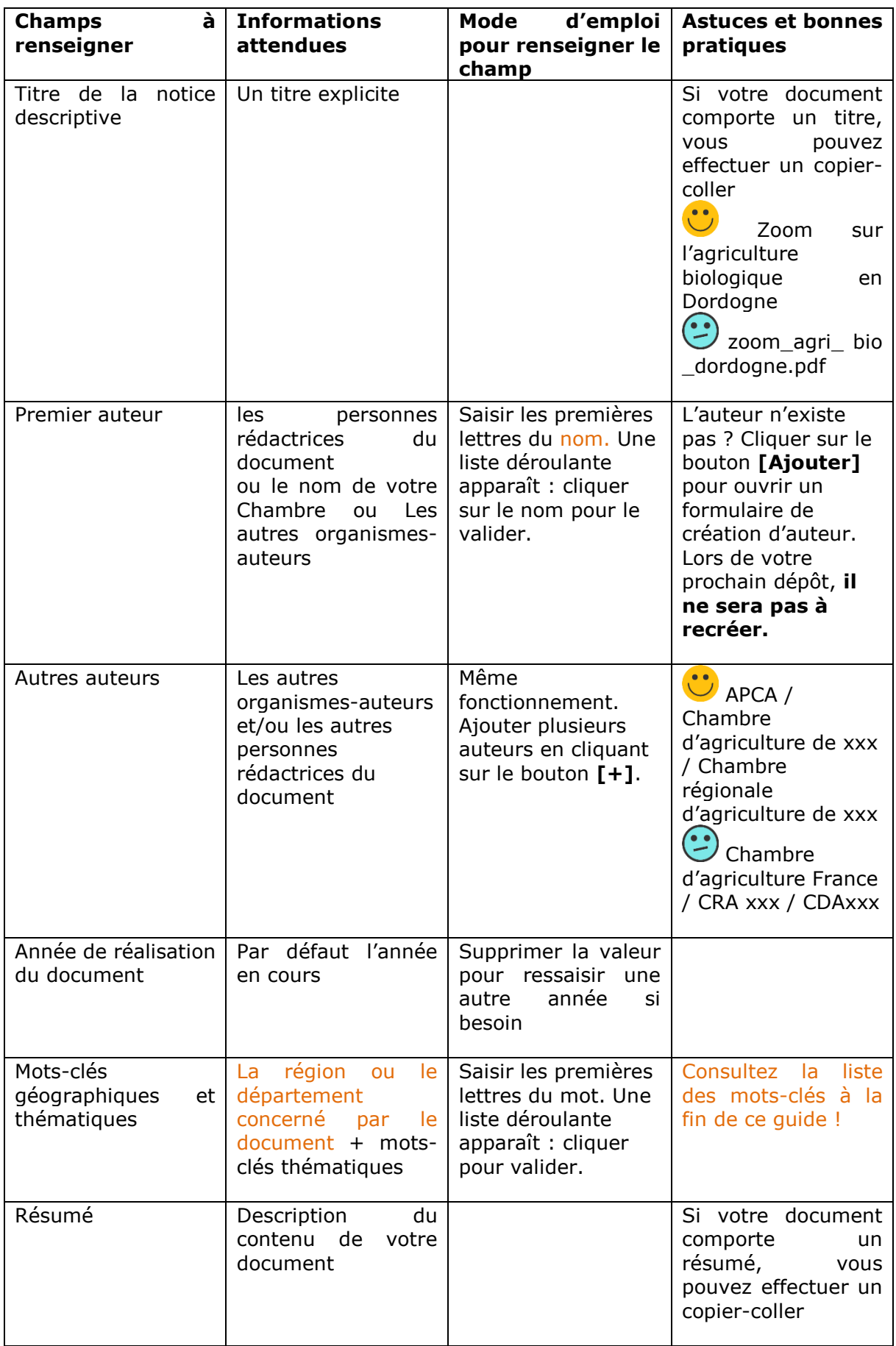

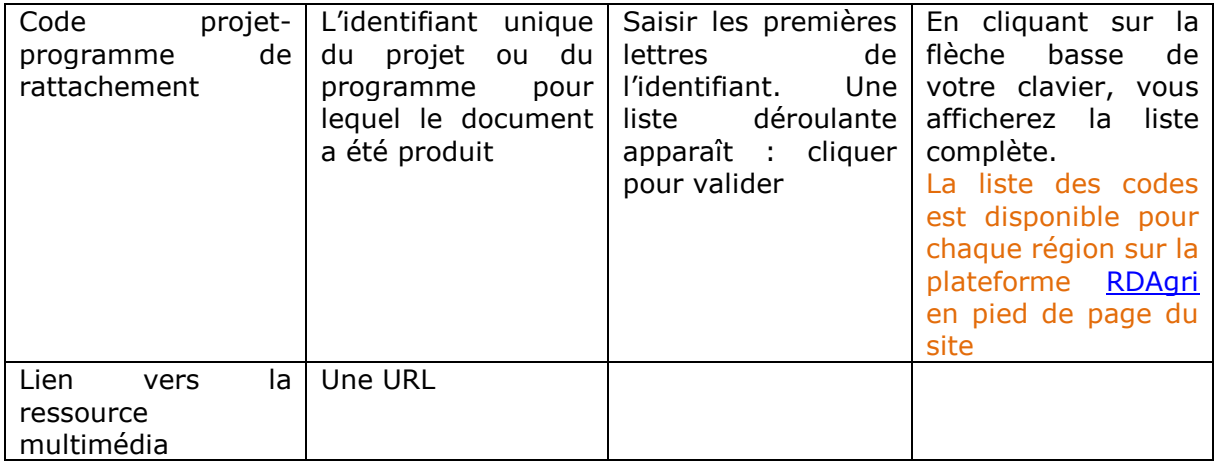

#### **Importer le document numérique :**

 Cliquer sur le bouton « AJOUTER » à droite du champ « Document numérique »

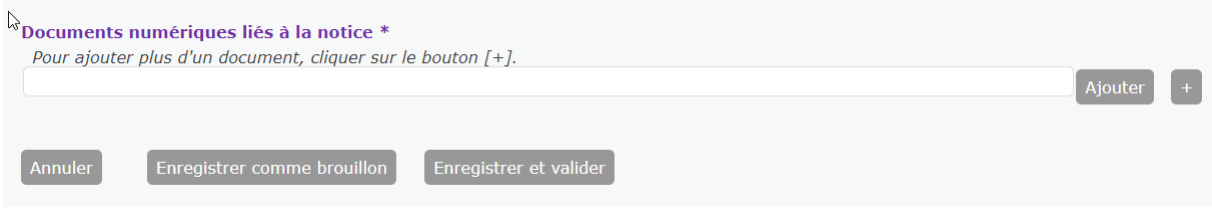

Une nouvelle fenêtre s'ouvre :

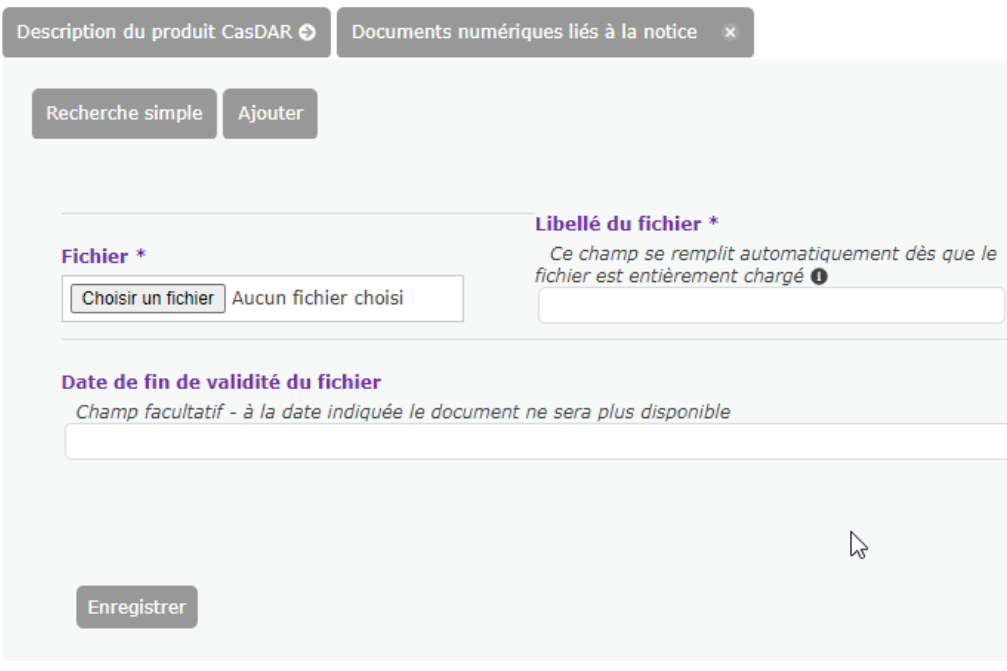

Cliquer sur « **Choisir un fichier** »

Si le document est déjà stocké dans la base de connaissances, un message vous indique qu'il s'agit d'un doublon. Un lien vous permet de consulter la notice descriptive liée au document. Vous pouvez utiliser le lien pour diffuser votre document.

A noter : le doublon se détecte sur le contenu du fichier et non sur son nom.

- **Libellé du fichier** : le nom du fichier se réplique automatiquement.
- **Date de fin de validité du fichier** : ce champ est facultatif. Dans certains cas particuliers, le produit CasDAR peut contenir des informations éphémères. A la date indiquée, le produit ne sera plus disponible dans OPERA connaissances.
- **Enregistrer.** Cela permet le retour sur la notice descriptive.
- Cliquer sur **Enregistrer et valider** pour valider la notice et le dépôt.

A noter : vous pouvez **Enregistrer comme brouillon** votre dépôt si besoin. Les contributions brouillons peuvent être modifiées/supprimées dans l'onglet « Mes contributions brouillon ».

## <span id="page-8-0"></span>**Comment déposer ou signaler un document financé hors CasDAR et hors Inosys (choix n°2) ?**

**Renseigner la notice descriptive :**

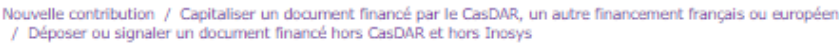

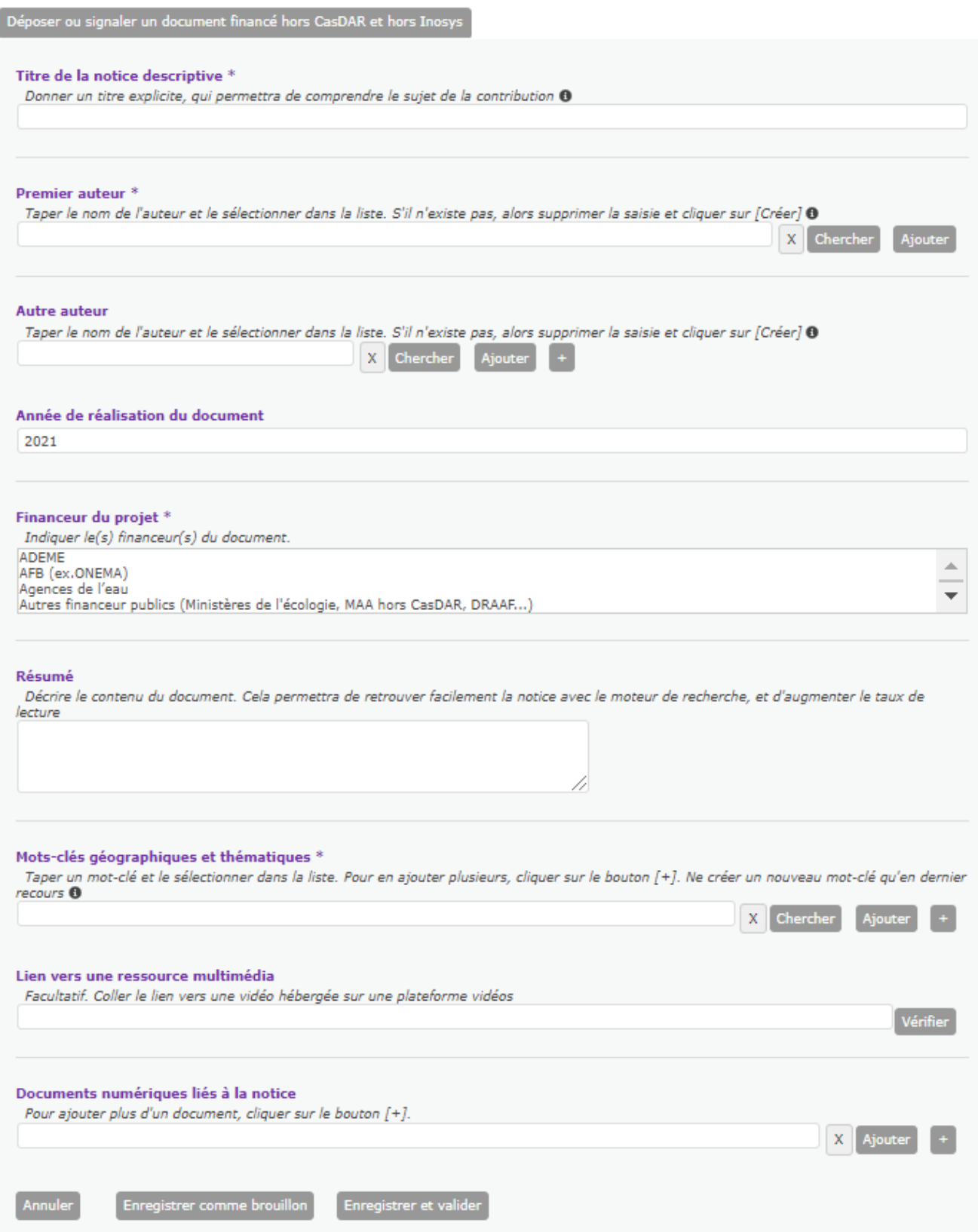

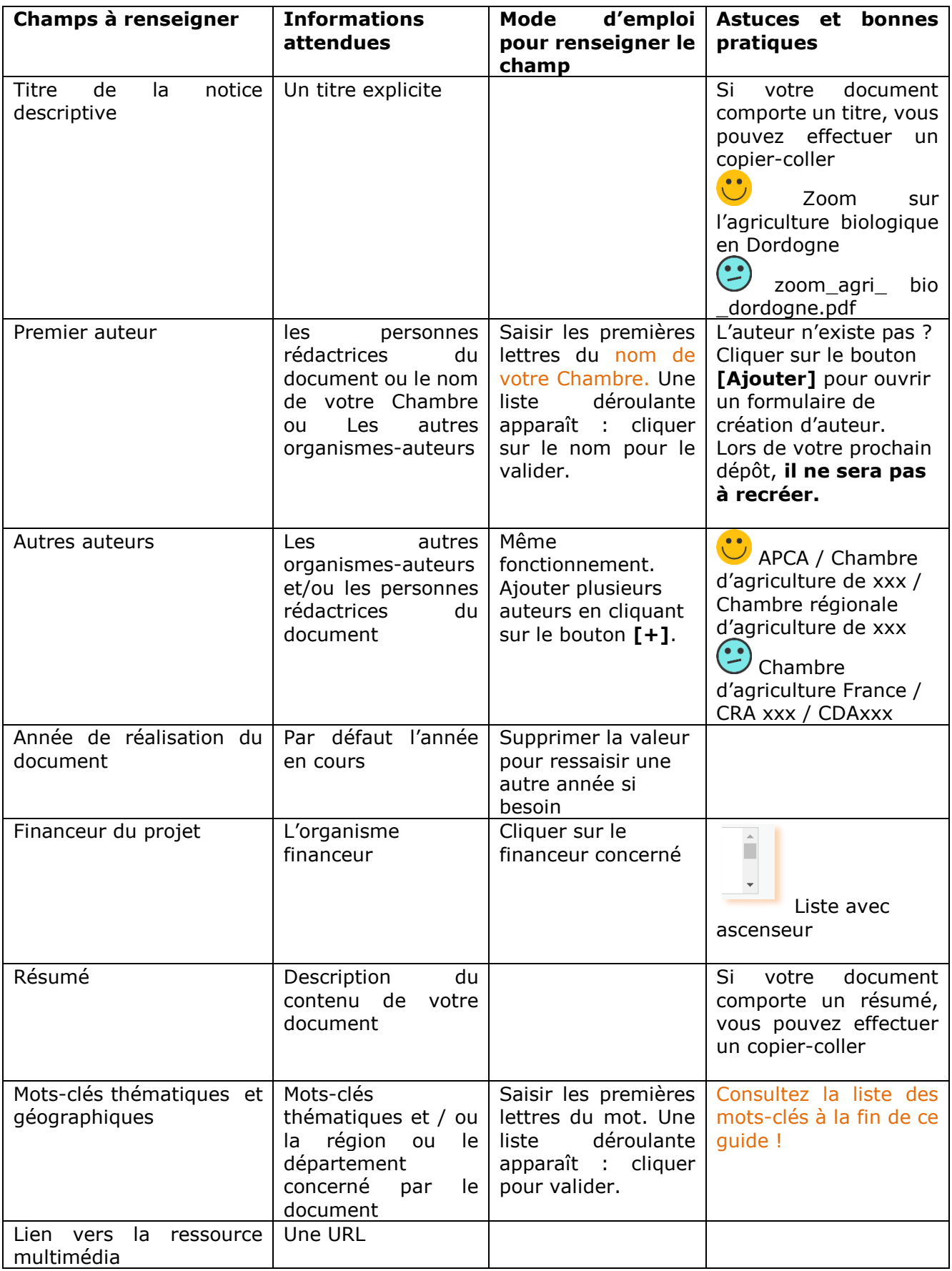

#### **Importer ensuite le document numérique :**

- Cliquer sur le bouton « AJOUTER » à droite du champ « Document numérique »
- Une nouvelle fenêtre s'ouvre :

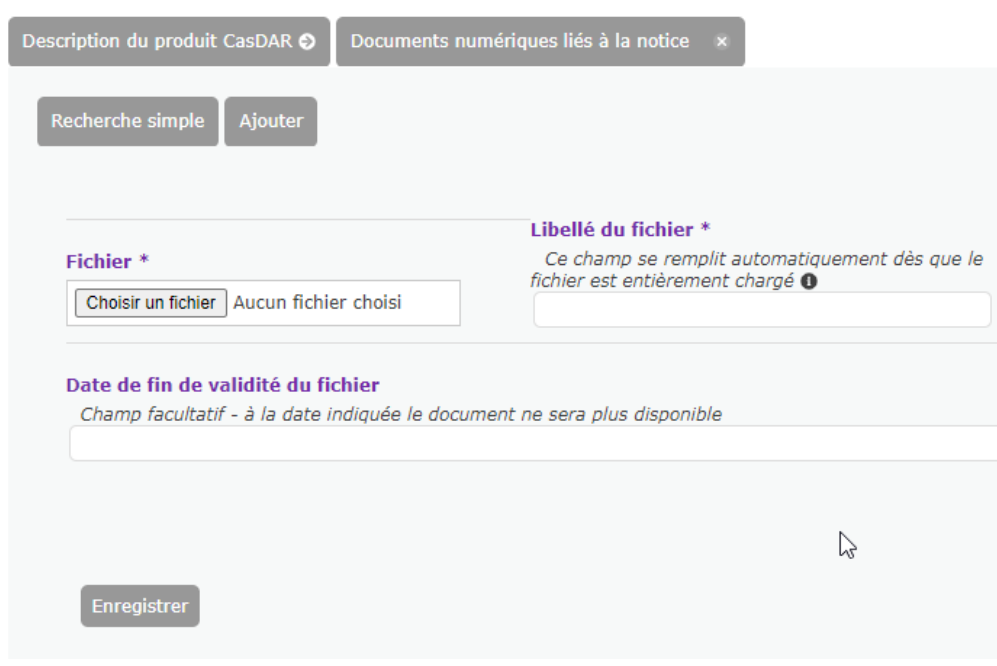

Cliquer sur « **Choisir un fichier** »

Si le document est déjà stocké dans la base de connaissances, un message vous indique qu'il s'agit d'un doublon. Un lien vous permet de consulter la notice descriptive liée au document. Vous pouvez utiliser le lien pour diffuser votre document.

A noter : le doublon se détecte sur le contenu du fichier et non sur son nom.

- **Libellé du fichier** : le nom du fichier se réplique automatiquement.
- **Date de fin de validité du fichier** : ce champ est facultatif. Dans certains cas particuliers, le produit CasDAR peut contenir des informations éphémères. A la date indiquée, le produit ne sera plus disponible dans OPERA connaissances.
- **Enregistrer.** Cela permet le retour sur la notice descriptive.
- Cliquer sur **Enregistrer et valider** pour valider la notice et le dépôt.

A noter : vous pouvez **Enregistrer comme brouillon** votre dépôt si besoin. Les contributions brouillons peuvent être modifiées/supprimées dans l'onglet « Mes contributions brouillon ».

## <span id="page-12-0"></span>**Comment communiquer sur mon produit ?**

La validation du dépôt redirige vers l'onglet « **Mes contributions validées** ».

L'URL de la notice descriptive s'affiche. Le bouton **Copier le lien** permet de récupérer cette URL afin de la diffuser (dans une actualité OPERA portail, etc).

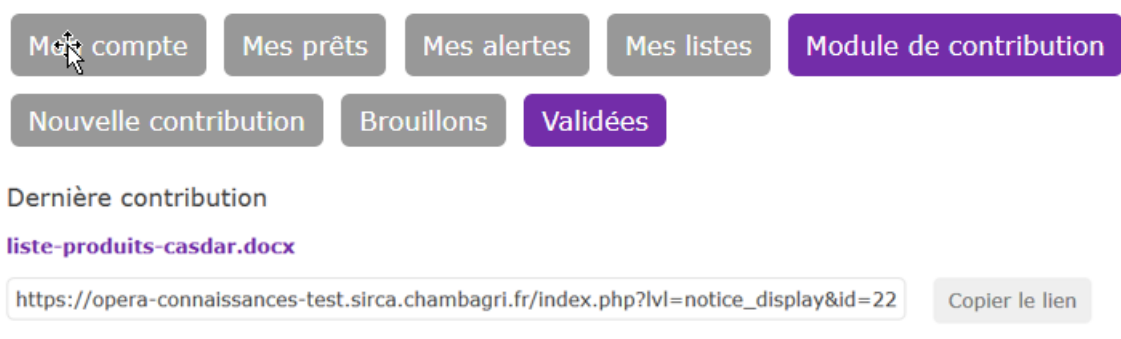

## <span id="page-12-1"></span>**Comment retrouver ses contributions ?**

Toutes vos contributions sont accessibles en allant dans le module de contribution. Cliquer sur le raccourci **Mes contributions** (en haut de la page) puis **Mes contributions validées**.

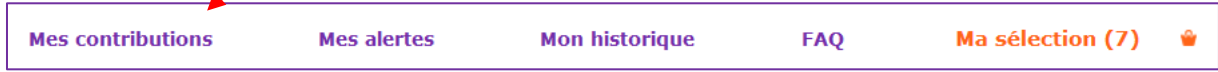

Cliquer sur le **titre de la notice** pour accéder à sa notice descriptive et récupérer l'URL.

## <span id="page-12-2"></span>**Comment modifier une contribution ?**

La modification peut être utile en cas d'erreur sur le fichier, ou d'erreur dans la description de la notice.

- Cliquer sur le bouton **Modifier : ,** correspondant à la contribution à modifier.
- Vous avez la possibilité de **modifier les valeurs de la notice descriptive** et le **document numérique** en cliquant sur **Modifier (écrasement du fichier, remplacement),** ou en cliquant sur **le « + »** qui permet **d'Ajouter un 2ème document (création d'un ou plusieurs document),**

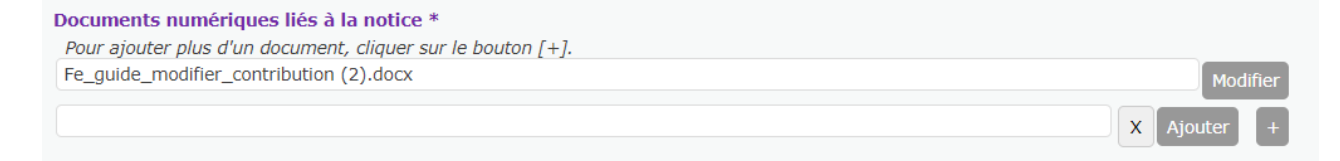

- Cliquez ensuite sur **Choisir un fichier,** récupérez votre document sur votre ordinateur.
- Puis **Enregistrer.**
- De retour dans le premier onglet, cliquer sur **Enregistrer et valider** pour valider la modification. L'URL du document reste inchangée.

Vous pouvez consultez également le [Mode d'emploi pour modifier une contribution](https://opera-connaissances.chambres-agriculture.fr/doc_num.php?explnum_id=145493%20)

**A noter : seule la personne ayant effectué le dépôt a la possibilité de le modifier. Toutefois, en cas de départ de la personne, il est possible de demander le changement de contributeur au pôle Exploitation/COM de la DNSI.**

## **Comment supprimer une contribution ?**

**Cette fonctionnalité n'est pas disponible**. Vous devez contacter votre **relais de la capitalisation** (dispositif en place dans quelques régions), ou votre **chargé de l'information** (dispositif en place dans quelques régions). A défaut, contacter votre relais local OPERA qui transmettra la demande à l'équipe Exploitation de la DNSI.

## <span id="page-13-0"></span>**Comment obtenir la liste des codes projets CasDAR ?**

- Vous pouvez retrouver la liste des codes projets sur le site [https://rd](https://rd-agri.fr/external_data/rd-agri-liste-projets-et-codes.xlsx)[agri.fr/,](https://rd-agri.fr/external_data/rd-agri-liste-projets-et-codes.xlsx) en bas de la page d'accueil. Cette liste est mise à jour en temps réel.
- En savoir sur les codes projets [et le service à contacter si besoin](https://opera-connaissances.chambres-agriculture.fr/index.php?lvl=notice_display&id=251530)

## <span id="page-13-1"></span>**Annexe : Liste des mots-clés thématiques et géographiques**

Consultez [la liste des mots-clés thématiques et géographiques](https://opera-connaissances.chambres-agriculture.fr/pmb/doc_num.php?explnum_id=161632)